## **Step 1** >> Log in **http://internship.mfu.ac.th**

>> Select an icon **"Coop/Pro-Ex 03-1"** from the menu

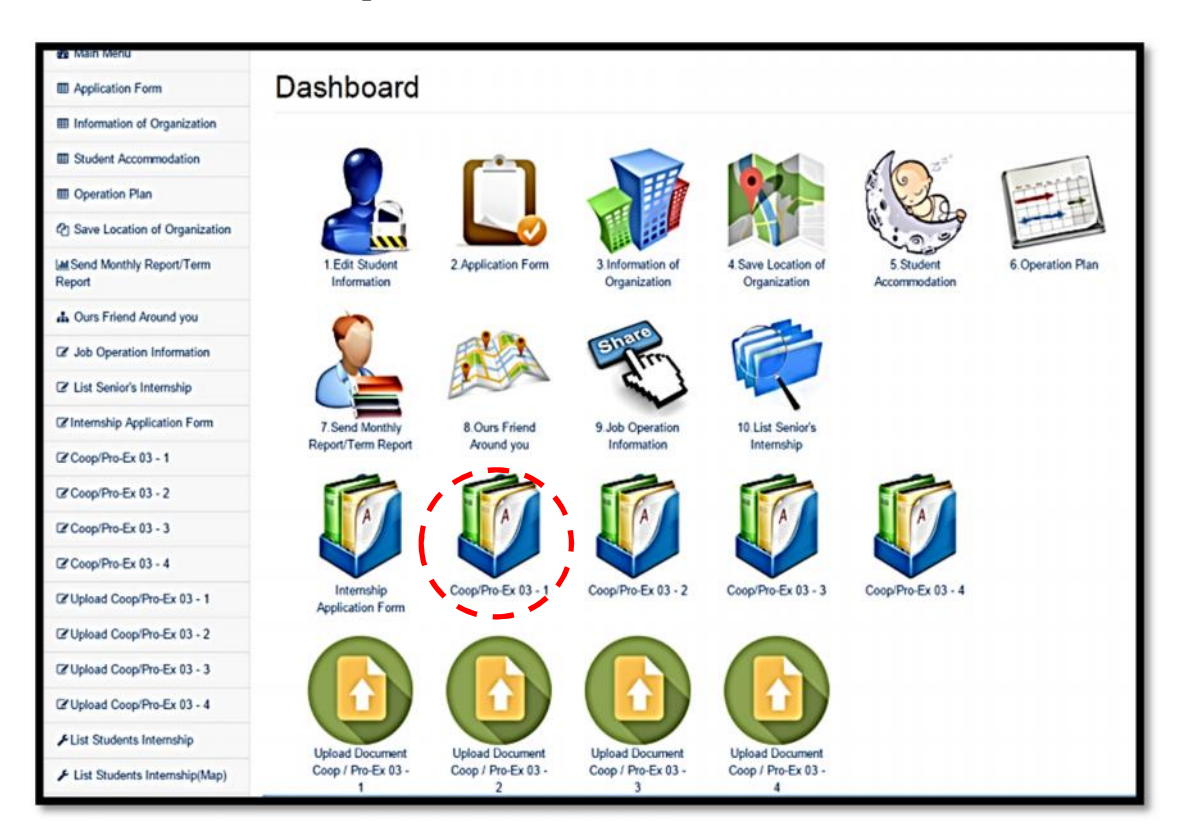

**Step 2** >> Click **"Edit This Information"**

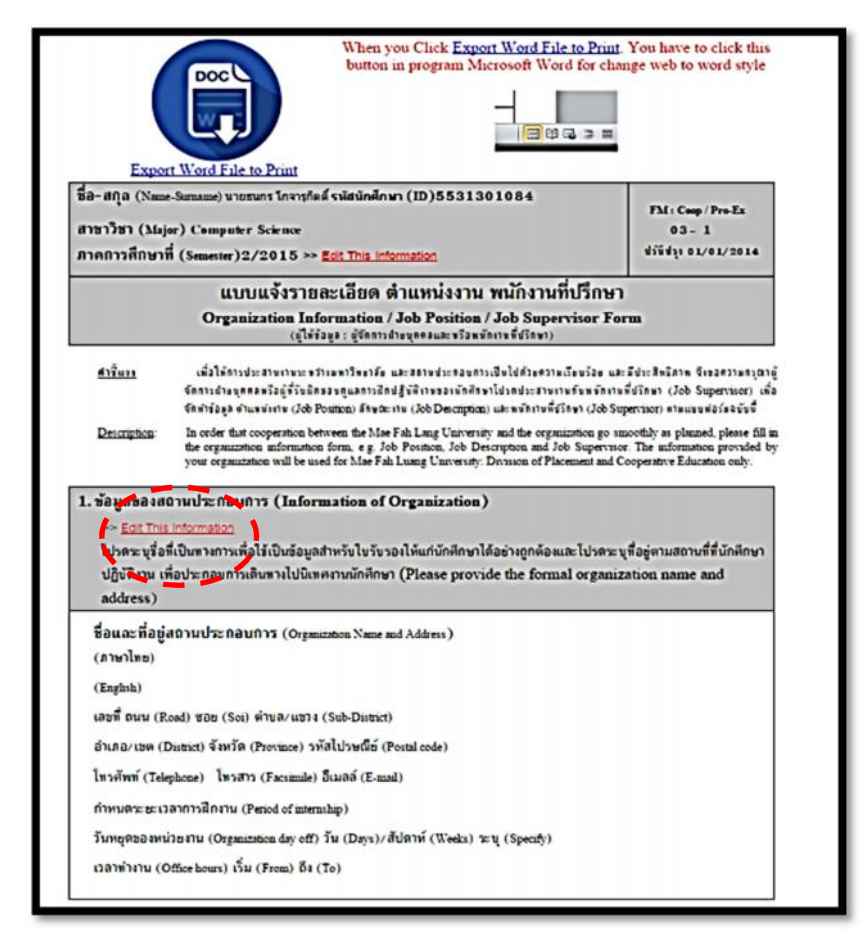

## **Step 3** 1. Fill the FM:Coop/Pro-Ex 03-1

2. Recheck the completed FM:Coop/Pro-Ex 03-1 form

3. Click Save

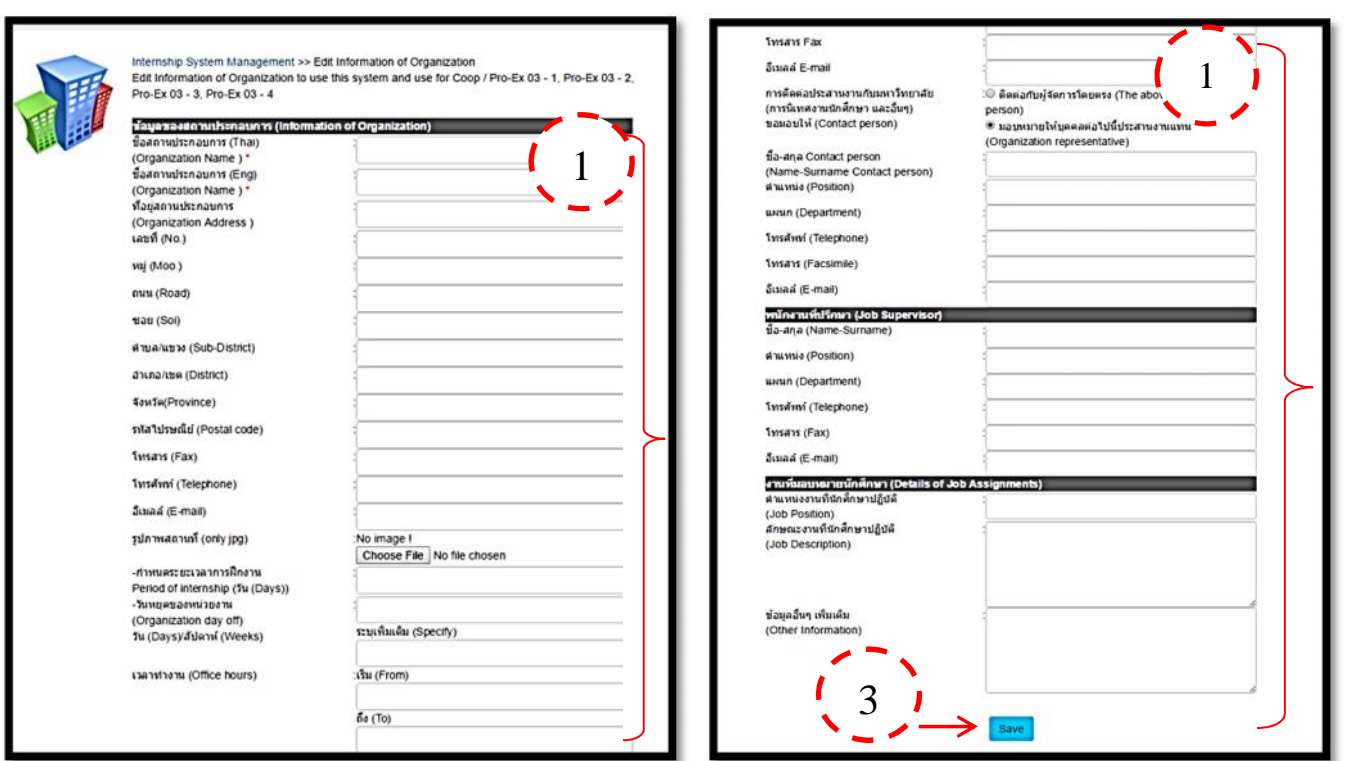

## **Step 4** 1. Select an icon **"Upload Document Coop/ Pro-Ex 03–1"**

- 2. Click **"Choose File"** and upload FM:Coop/Pro-Ex 03-1 file (*only PDF or JPG file*)
- 3. Click Save

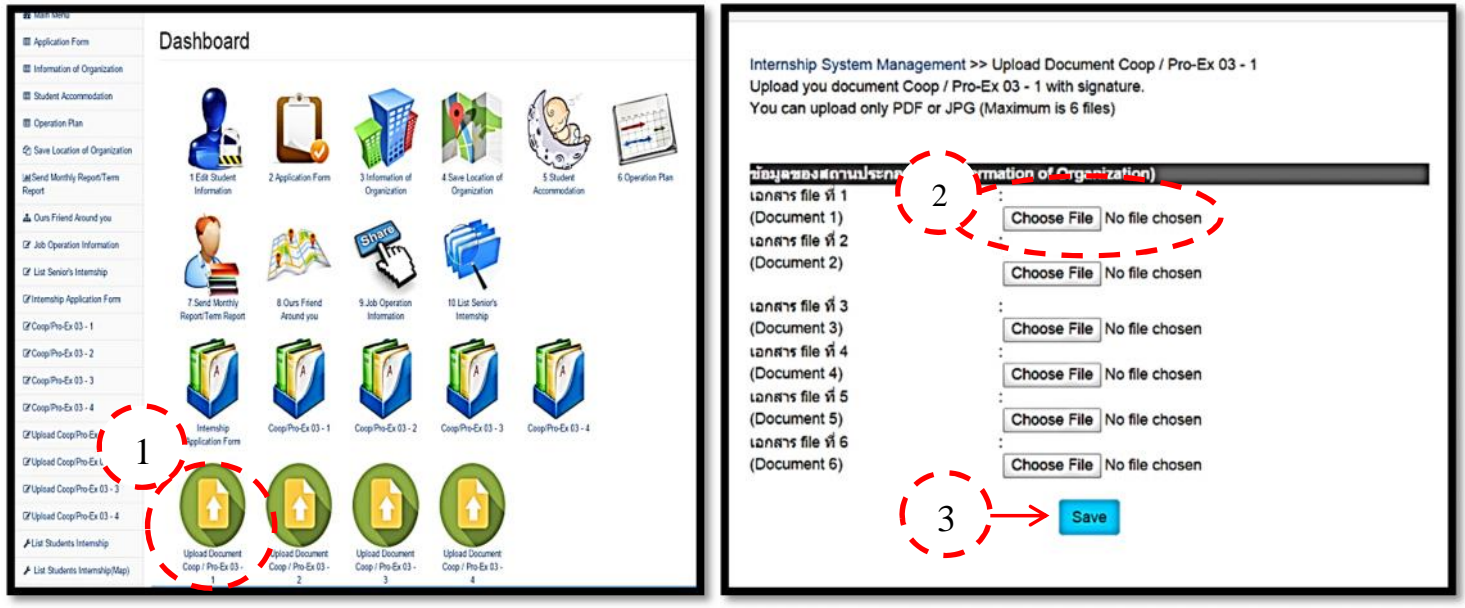